# Aggiornamento del numero di licenze per CRS versione 4 J.

### Sommario

[Introduzione](#page-0-0) **[Prerequisiti](#page-0-1) [Requisiti](#page-0-2)** [Componenti usati](#page-0-3) **[Convenzioni](#page-1-0)** [Aggiorna il numero di licenze](#page-1-1) [Informazioni correlate](#page-3-0)

### <span id="page-0-0"></span>**Introduzione**

In questo documento viene descritto come aggiornare il numero di licenze per Cisco Customer Response Solutions (CRS) versione 4 in un ambiente Cisco IP Contact Center (IPCC) Express.

Nota: se le licenze aggiunte includono nuove funzionalità al sistema Cisco CRS o modificano il tipo di directory LDAP utilizzato da Cisco CRS, è necessario reinstallare Cisco CRS.

## <span id="page-0-1"></span>**Prerequisiti**

#### <span id="page-0-2"></span>**Requisiti**

Cisco raccomanda la conoscenza dei seguenti argomenti:

- Cisco CallManager
- Cisco CRS

#### <span id="page-0-3"></span>Componenti usati

Le informazioni fornite in questo documento si basano sulle seguenti versioni software e hardware:

- Cisco CallManager versione 4.1
- Cisco IPC Express versione 4.x

Le informazioni discusse in questo documento fanno riferimento a dispositivi usati in uno specifico ambiente di emulazione. Su tutti i dispositivi menzionati nel documento la configurazione è stata ripristinata ai valori predefiniti. Se la rete è operativa, valutare attentamente eventuali conseguenze derivanti dall'uso dei comandi.

### <span id="page-1-0"></span>**Convenzioni**

Per ulteriori informazioni sulle convenzioni usate, consultare il documento [Cisco sulle convenzioni](//www.cisco.com/en/US/tech/tk801/tk36/technologies_tech_note09186a0080121ac5.shtml) [nei suggerimenti tecnici.](//www.cisco.com/en/US/tech/tk801/tk36/technologies_tech_note09186a0080121ac5.shtml)

### <span id="page-1-1"></span>Aggiorna il numero di licenze

Completare questa procedura per modificare il numero di licenze per CRS versione 4:

- 1. Acquista una nuova licenza da Cisco.
- 2. Accedere alla pagina Amministrazione CRS.
- 3. Selezionare **System > Control Center** dalla barra dei menu (vedere la <u>Figura 1</u>).**Figura 1** -

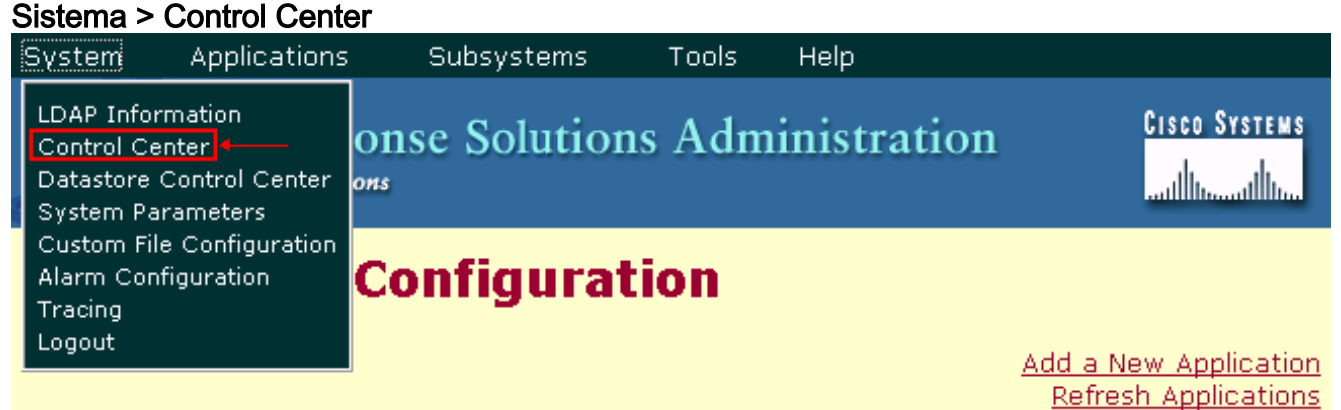

Viene visualizzata la pagina Control Center (vedere la Figura 2).Figura 2 - Pagina Control **Center** 

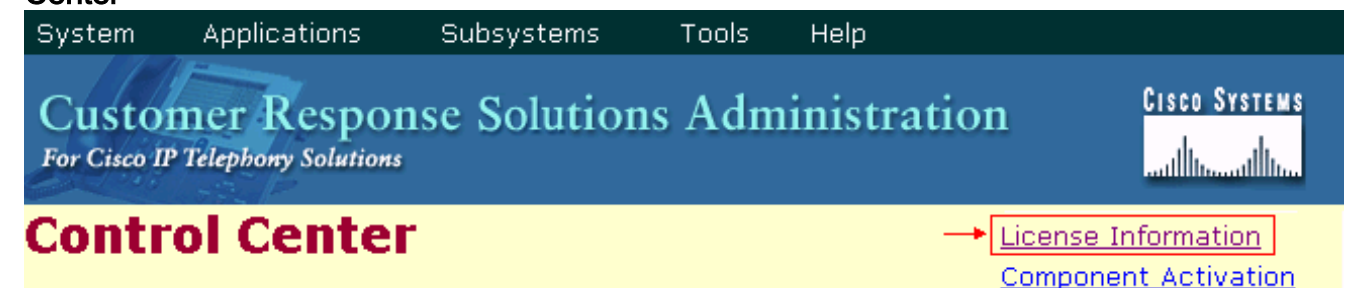

4. Fare clic su **License Information (Informazioni sulla licenza)**.Viene visualizzata la pagina License Information (Informazioni sulla licenza) (vedere la Figura 3).Figura 3 - Informazioni

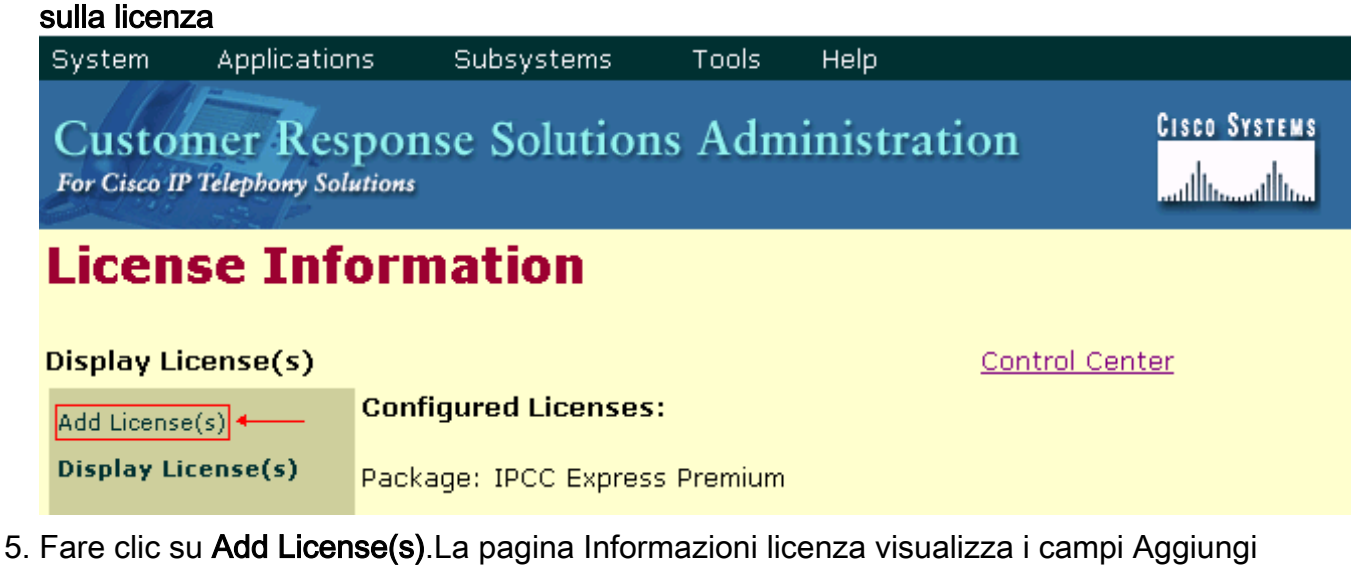

licenza.Figura 4 - Aggiunta della licenza

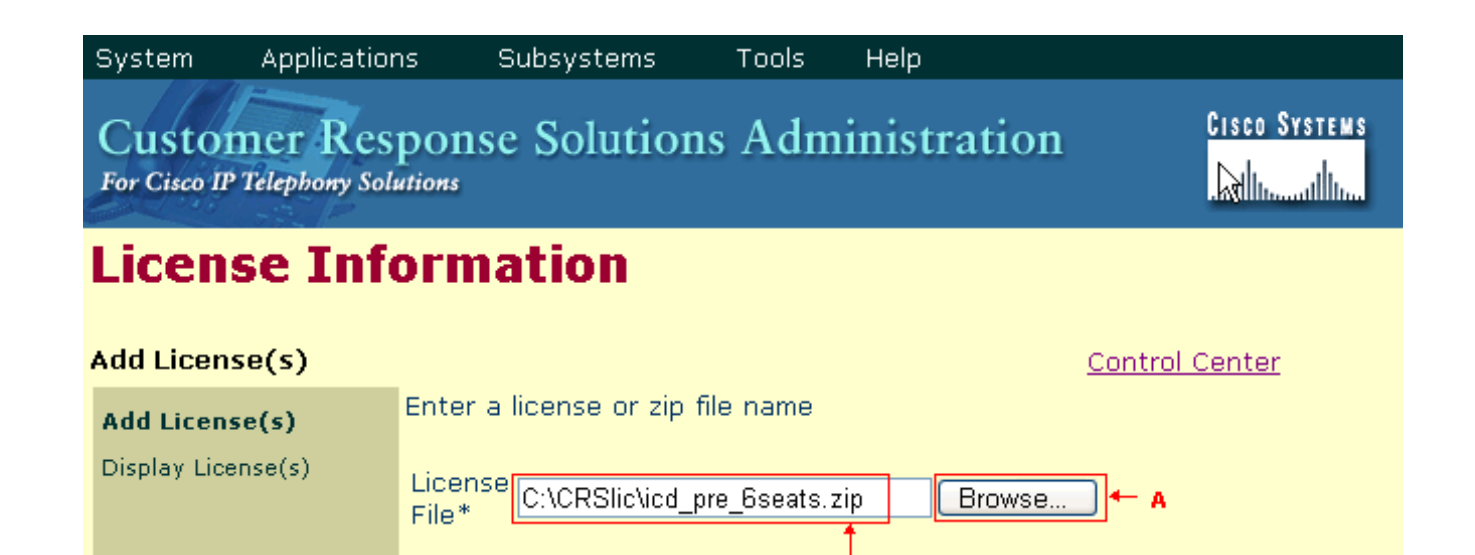

Ŕ

6. Fare clic su Sfoglia (vedere la freccia A nella Figura 4).

Upload

\*Required..

Ċ

Cancel

- 7. Individuare il file di licenza.Se si desidera aggiungere un singolo file di licenza, specificare il percorso del file .lic corrispondente. Se si desidera aggiungere più file di licenza, è possibile caricare ciascun file .lic uno alla volta. In alternativa, è possibile creare un file .zip contenente tutti i file e caricare un singolo file .zip (vedere la freccia B nella Figura 4). Nota: se si utilizza un file .zip, tenere presente che il sistema carica solo i file nella radice del file .zip.
- 8. Fare clic su **Upload** per caricare il nuovo file di licenza (vedere la freccia C nella <u>Figura 4</u>).Se la licenza viene caricata correttamente, viene visualizzato questo messaggio (vedere la freccia A nella Figura 5):

License file uploaded to the server successfully.

Figura 5 - Messaggio visualizzato quando il file di licenza viene caricato correttamente System Applications Subsystems Tools Help **Cisco Systems Customer Response Solutions Administration** For Cisco IP Telephony Solutions .،ااا،، ،ااان **License Information** Add License(s) **Control Center** Enter a license or zip file name Add License(s) Display License(s) License Browse. File\* B Upload Cancel \*Required..

Please go to the Display License(s) page to view current licenses.

License file uploaded to the server successfully.

- A

9. Fare clic su Display License(Visualizza licenze) per verificare le informazioni sulla licenza

(vedere la freccia B nella Figura 5). Nella sezione Licenze configurate vengono visualizzate le informazioni sulla licenza (vedere la Figura 6). Figura 6 - Informazioni sulla licenza **System** Applications **Subsystems Tools** Help.

**CISCO SYSTEMS Customer Response Solutions Administration** For Cisco IP Telephony Solutions 

### **License Information**

#### Display License(s)

Control Center

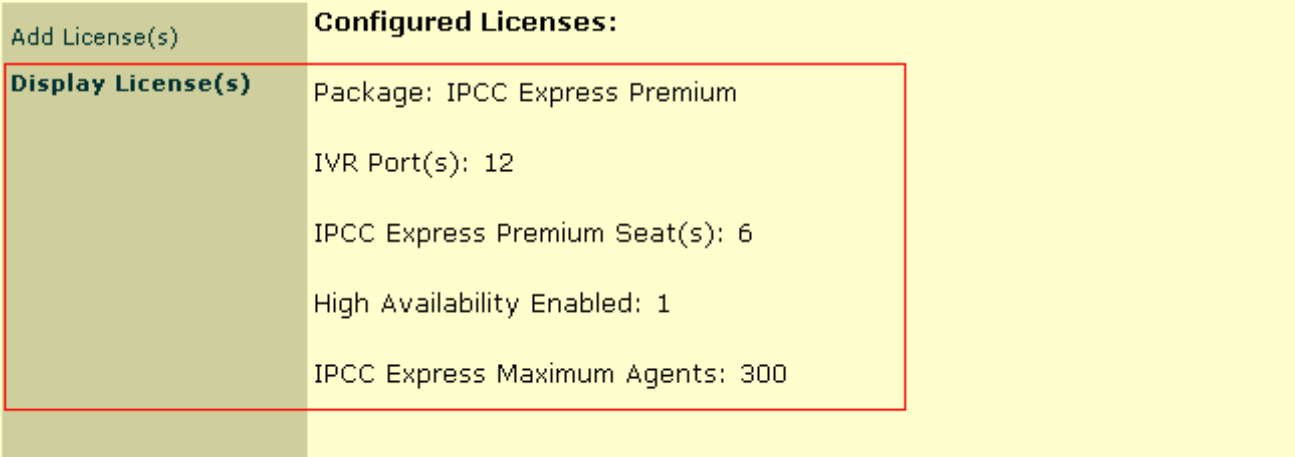

### <span id="page-3-0"></span>Informazioni correlate

- [Aggiornare il numero di licenze in CRS versione 3](//www.cisco.com/en/US/products/sw/custcosw/ps1846/products_tech_note09186a008027f7c2.shtml?referring_site=bodynav)
- [L'aggiunta di licenze a Cisco IPCC Express 4.0\(1\) non riesce](//www.cisco.com/en/US/products/sw/custcosw/ps1846/products_tech_note09186a00805a7aa8.shtml?referring_site=bodynav)
- [Documentazione e supporto tecnico Cisco Systems](//www.cisco.com/cisco/web/support/index.html?referring_site=bodynav)